# GDMS Secure File Transfer External Users Guide

## **Contents**

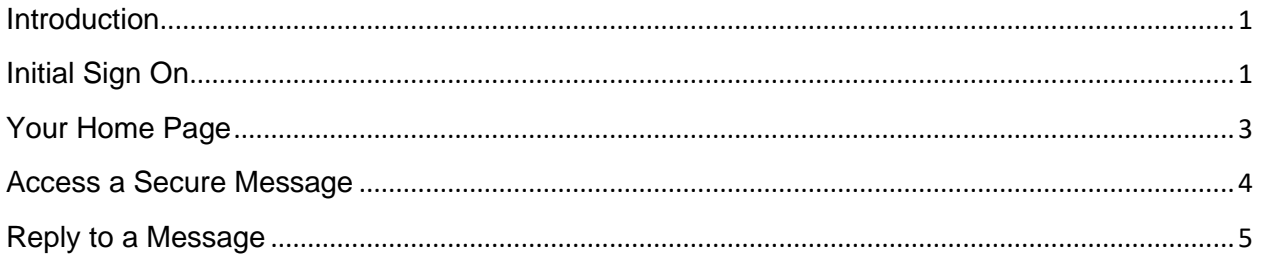

## <span id="page-0-0"></span>**Introduction**

Using the new GDMS SFT facilitates outside parties and enables them to securely exchange messages and files with a GDMS user. Communications must first be initiated by a GDMS user. When a GDMS user contacts you via the SFT, you will receive two email messages: one is the **Welcome** message that provides a **Secure Message Notification** containing your username. The other contains a temporary **Password** for you to sign on to the SFT.

## <span id="page-0-1"></span>**Initial Sign On**

Click the link to the Dropbox. The **Sign On** page displays. Enter your **Username** and temporary **Password** and click the **Sign On** button. To open a keyboard that can be used for added security, click

on the keyboard icon next to the **Password** field.

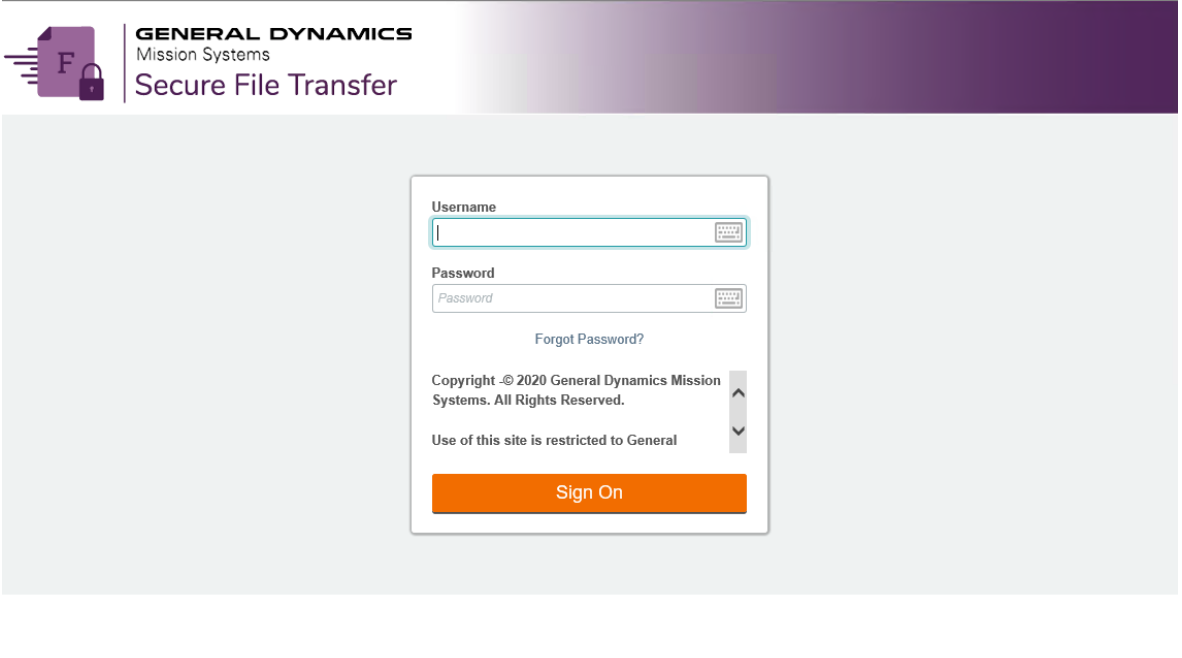

 $L$  Help Français - Deutsch - Español - 日本語 - 简体中文 - 繁體中文

This computer resource is the property of General Dynamics Mission Systems and contains GDMS proprietary data and U.S. Government owned information, and may be used for authorized purposes only.

#### New users will be required to change password after initial login.

Requirements:

- · Must be at least 8 characters.
- · Must not contain or resemble Username.
- . Must contain at least one letter and one number.
- · Must not contain dictionary words.
- · Must contain both upper- and lower-case letters.
- · Must contain at least one non-alphanumeric character.
- · Must not contain 3 consecutive keyboard strokes or keys e.g. 123, asd, 111
- · Must not match any of the previous 24 passwords.

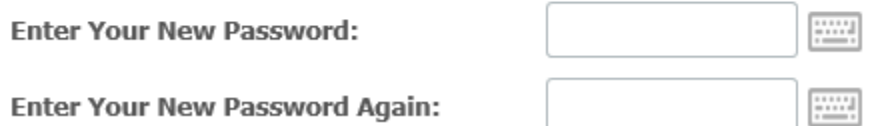

Enter your New Password; enter your New Password Again and click Change Password. Once your new password is established you can access the SFT at any time until your password or account expires.

Note: Passwords expire every 90 days and must be changed, or account will be disabled. External user will get an email notification, 2 weeks in advance, that their password is about to expire.

**Change password OK** is displayed, together with the new **Secure Message** and any attachment(s). At this point, you can open or download the attachment, but it is recommended that use a utility such as Winzip to split files larger than 5GB

### <span id="page-2-0"></span>**Your Home Page**

When you sign on to the SFT, it opens to your personal **Home** page.

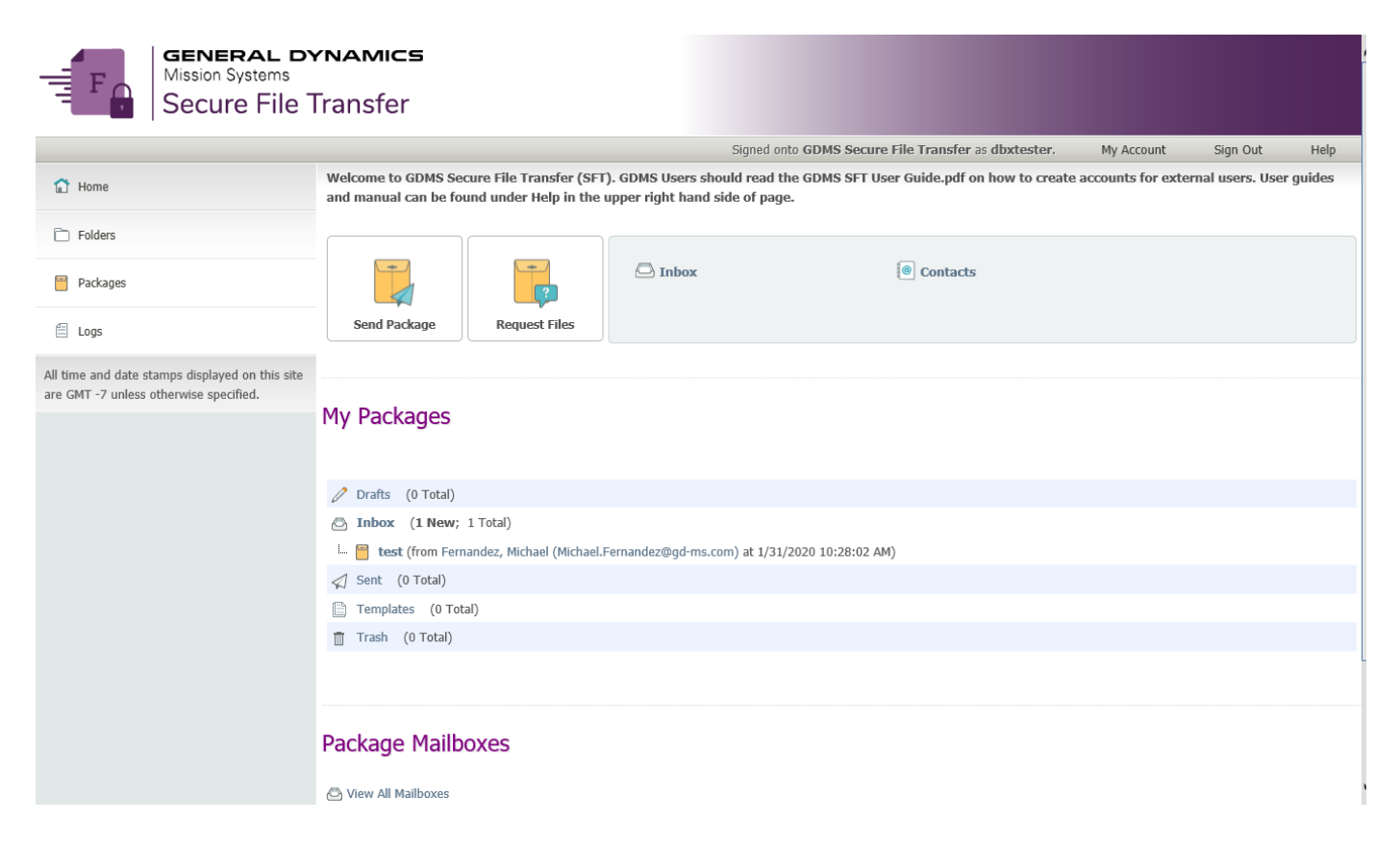

# <span id="page-3-0"></span>**Access a Secure Message**

On your **Home** page, click on the Inbox or simply click the email message. Message information will be displayed when you click on the message. You can view or download the attachment, view its **History**, or view the **Printer Friendly** version.

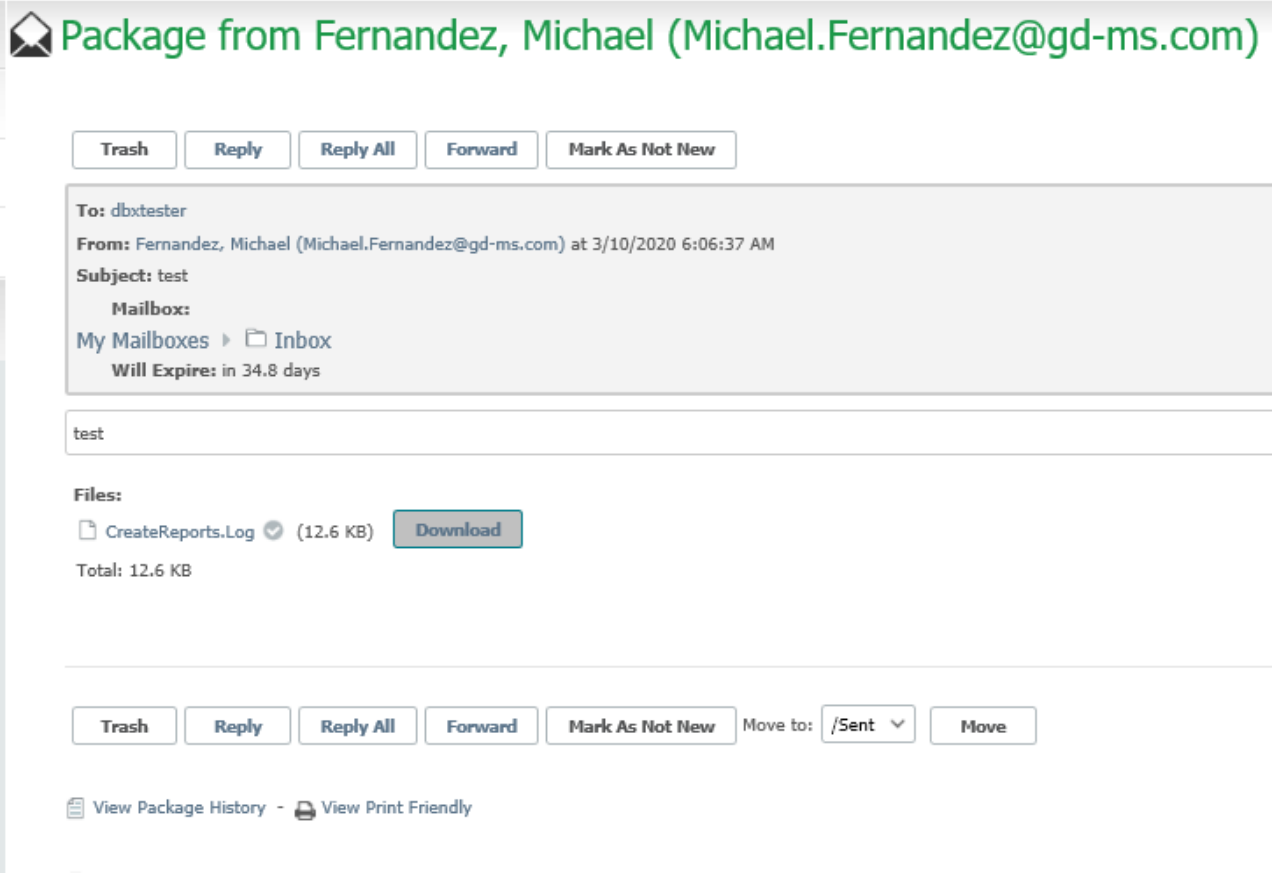

#### <span id="page-4-0"></span>**Reply to a Message**

To initiate a response, click the Reply button.

A new Secure Message opens, pre-addressed to the GDMS user who initiated the contact. Type your message in the body of the email.

#### **X** New Package

When copying and pasting into this message please paste into Notepad first to remove all font styles. This will prevent receiving the following error message: Illegal items stripped from message

Also, if text has a phone number in it and Lync/Skype browser plugin is enabled you will need to disable the the Lync/Skype plugin - IE->Tools->Skype for Business Click to Call - set it to Disable Number Detection.

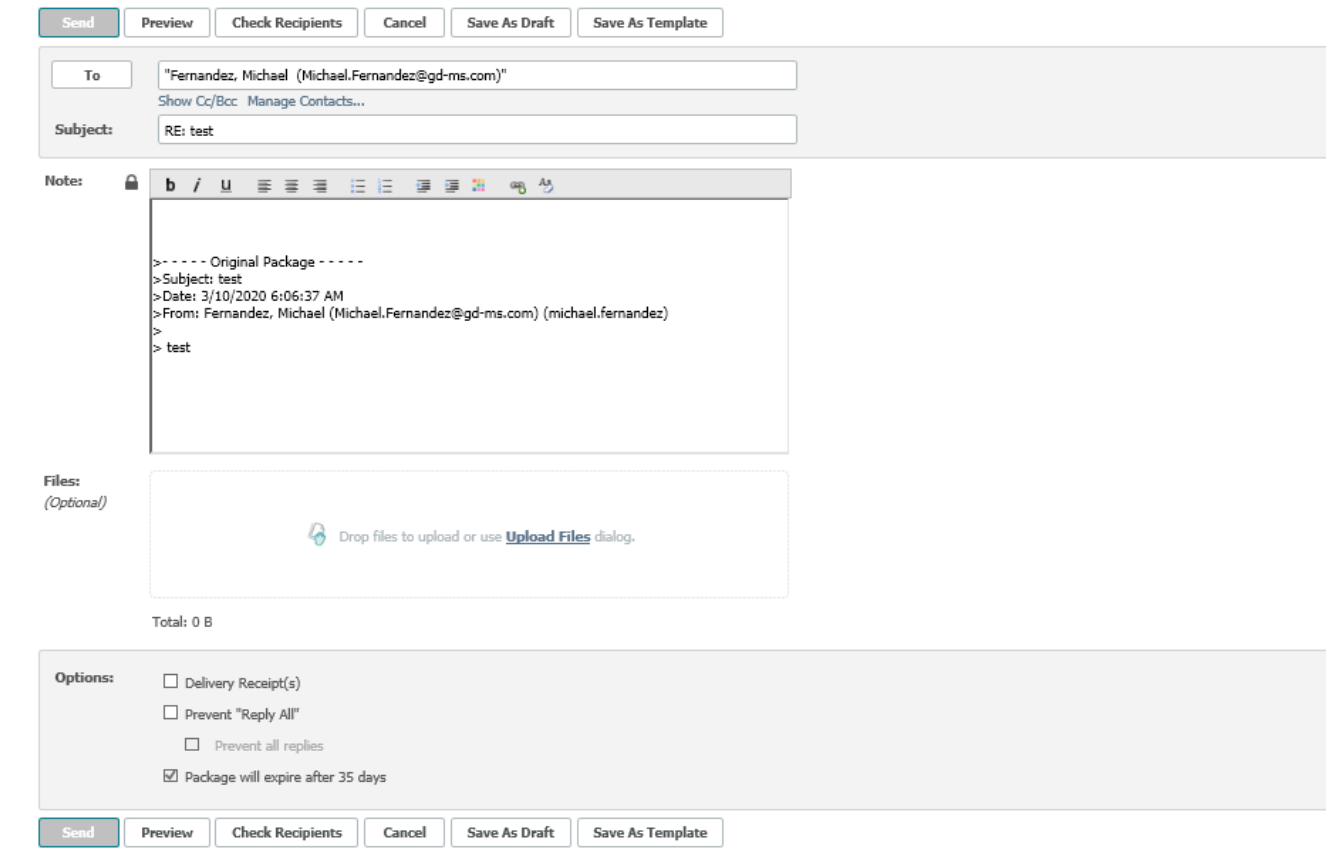

If you want an automatic receipt, click the **Delivery Receipt(s)** checkbox.

#### Add an Attachment

To add an attachment to your response, click the hyperlink **Upload Files or simply drag and drop.**